# **Secure Messaging Plus**

# for Android<sup>™</sup> Handhelds

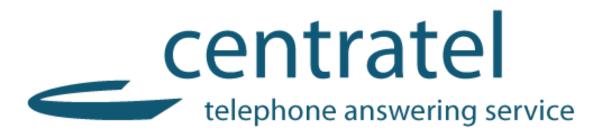

User's Guide

While every attempt is made to ensure both accuracy and completeness of information included in this document, errors can occur, and updates or improvements may be implemented without notice. For these reasons, Startel cannot accept responsibility for the complete accuracy of this data.

Microsoft, Windows, Windows 7, Windows XP Professional, Windows 2008 Server, SQL Server 2008, Microsoft Internet Information Services (IIS) are copyrights, trademarks, or registered trademarks of Microsoft Corporation. Android<sup>™</sup>, Samsung Galaxy S4<sup>™</sup>, and Google Play<sup>™</sup> are trademarks of Google Inc. Apple iPad, iPhone, and iTouch are registered trademarks of Apple Corporation.

All other brand and product names are trademarks or registered trademarks of their respective holders.

Part Number: 91-1194-001

© Copyright 2015 by Startel Corporation

The information contained herein is proprietary to, and considered a trade secret of, Startel Corporation, and shall not be reproduced, transmitted, transcribed, or stored in any retrieval system in any form or by any means, electronic, mechanical, magnetic, optical, chemical, manual, or otherwise, without the express written permission of Startel Corporation, 16 Goodyear, Bldg. B # 125, Irvine, California 92618, U.S.A.

Revision Date: April 28, 2015

# **Table of Contents**

| Startel Secure Messaging Plus for Android™ Handhelds | 5  |
|------------------------------------------------------|----|
| What is Secure Messaging Plus?                       | 6  |
| Key SM+ Features & Benefits                          | 7  |
| Downloading & Installing the SM+ App                 | 8  |
| Secure Messaging Plus Conversations                  | 11 |
| Starting a New Conversation                          | 12 |
| Opening/Continuing an Existing Conversation          | 13 |
| Applying "Edit" Options to a Message or Messages     | 15 |
| Secure Messaging Plus Contacts                       | 16 |
| Secure Messaging Plus Settings                       | 18 |
| Changing Your SM+ Subscriber Password                | 19 |
| Configuring Notification Settings                    | 20 |
| Changing Passcode Settings                           | 21 |
| Changing Expiration Settings                         | 22 |
| Using Advanced Settings                              | 23 |
| Index                                                | 24 |

| Secure Messaging Plus for Android™ Handhelds Use | er's Guide |
|--------------------------------------------------|------------|
|                                                  |            |

# Secure Messaging Plus for Android™ Handhelds

This document describes how to use the **Secure Messaging Plus (SM+)** App on Android™ Handhelds.

Topics in the document include:

- ❖ What is Secure Messaging Plus? (page 6)
- ❖ Key SM+ Features & Benefits (page 7)
- Downloading & Installing the SM+ App (page 8)
- Secure Messaging Plus Conversations (page 11)
- Secure Messaging Plus Contacts (page 16)
- Secure Messaging Plus Settings (page 18)

At the time of this writing, Secure Messaging Plus is supported for Android™ devices running Android 4.0.3 Ice Cream Sandwich or higher. Android™ 4.1 Jelly Bean or higher is preferable for better performance.

# WHAT IS SECURE MESSAGING PLUS?

**Secure Messaging Plus (SM+)** is a high-security messaging system that allows subscribers to exchange sensitive information via messages that are encrypted in transit and at rest. Additional features, like *Expiring Messages*, *Pass-word Requirements*, and *Remote Wipe* (for users who also use the SM+ Website), add extra security to ensure that private messages always remain private.

Secure messages can be sent or received using a qualified handheld device running the Secure Messaging Plus App, or by logging into a Secure Messaging Plus Website. (To exchange secure messages between handheld devices, both devices need to have the SM+ App installed.)

This document describes how to use the Secure Messaging Plus App installed on a qualified Android™ device. If you are using the SM+ Website or an Apple® device, please request the document that describes SM+ Website usage or Apple® device usage.

For more information about key SM+ features and benefits, see "Key SM+ Features & Benefits" on page 7.

# Please Note

The instructions in this manual apply to the Secure Messaging App installed on an **Android Samsung Galaxy S4**. Functions and screens may vary slightly if you are using a different device.

# **KEY SM+ FEATURES & BENEFITS**

|   | FEATURE                                 | BENEFIT                                                                                                    |
|---|-----------------------------------------|----------------------------------------------------------------------------------------------------|
| ✓ | Encrypted Messaging                     | Messages and attachments are safely encrypted on servers, devices, and in transit.                                                                                                    |
| ✓ | Message Expiration                      | Senders have the ability to determine when a sent SM+ message expires. Messages can expire when marked by the reader as <i>read</i> or <i>filed</i> , or in a selected number of days. Messages that do not have a defined expiration date will expire within a defined default period (not to exceed 30 days). |
| ✓ | Password Protection                     | Expiring passwords and forced lockouts help protect a user's data and account.                                                                                                    |
| ✓ | Multiple Device Support                 | SM+ can be registered on up to 3 qualified handheld devices per subscriber. It can also be accessed via a Web browser.                                                                                                    |
| ✓ | Multiple Operating System (OS) Support  | SM+ is compatible with the latest versions of Android™ and iOS® (iPad®, iPhone®, iTouch®).                                                                                                    |
| ✓ | Support for Image and Audio Attachments | SM+ messages can include image and audio attachments.                                                                                                    |
| ✓ | Remote Wipe Capability                  | If an SM+ registered handheld device is lost or stolen, a Wipe command can be issued from the Web to remotely erase all SM+ App data stored on the device.                                                                                                    |
| ✓ | Message Status Tracking                 | Subscribers can track when a message from their device was sent, viewed, read, and filed.                                                                                                    |
| ✓ | Detailed Reporting                      | Real-time reports on subscriber usage can be run (on the SM+ Website) by both subscribers and SM+ Channel Partner Administrators.                                                                                                    |
| ✓ | Full Audit Trails                       | When SM+ is used in conjunction with a Startel CMC system, messages are fully tracked and archived.                                                                                                    |
| ✓ | Accessibility                           | SM+ messaging is easily accessible using a Web browser, Apple® handheld, or Android™ handheld running the SM+ App.                                                                                                    |
| ✓ | Privacy Policy                          | Startel does not disclose, sell, or distribute users' personal information to any third party.                                                                                                    |

# DOWNLOADING & INSTALLING THE SM+ APP

Before you can exchange Secure Messaging Plus messages using an Android<sup>™</sup> handheld device, you will need to download the Secure Messaging App from the Google Play<sup>™</sup> Store.

Once the App has been downloaded and installed on the device, you will be able to use your Secure Messaging Plus **User name** and **Password** to Login and use the application. If you have not been provided with a User name and Password, please contact your SM+ Channel Partner Administrator.

Follow these steps to install the SM+ App on Android™ device.

- 1 Go to Apps in the Google Play Store and search for **Startel**.
- 2 Find and select the Secure Messaging Plus App.

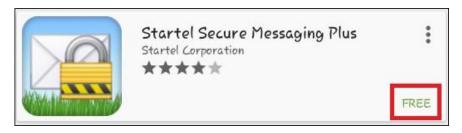

3 Tap Free to access an Install feature.

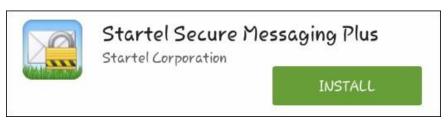

- 4 Tap Install.
- 5 Now a screen shows you what the App will need to access on your device.

Please note that the fonts that are used in this and all Secure Messaging Plus screens are controlled by settings associated with your handheld. Your screens may therefore look slightly different from the screens shown in this document.

These instructions

apply to a typical

Install procedure. Your Install

somewhat

settings.

procedure may vary

depending on your

device, and device

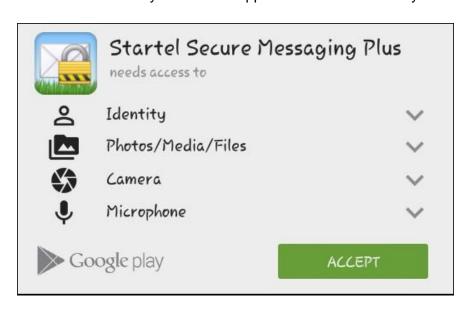

- 6 Click Accept.
- 7 When the install is complete, you will see the following:

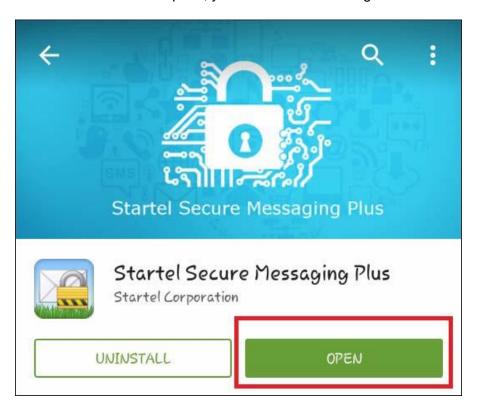

8 Tap Open.

A Login screen is displayed.

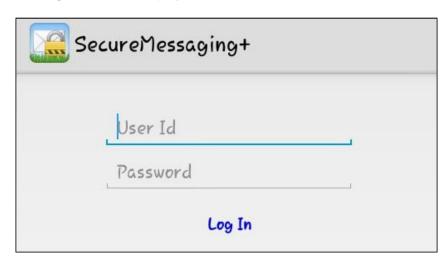

9 To log in to the application, enter your Secure Messaging Plus User name and Password into the User Id and Password fields. (Only the password is case sensitive.) Then tap Log In You will see a Registration screen:

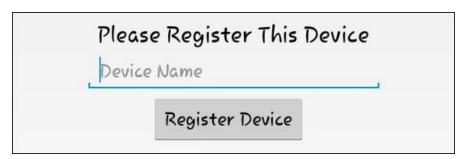

10 Enter a Device Name for the registration, then tap Register Device.

When the device registers correctly, the Secure Messaging Plus "Conversations" screen appears. From here, you can start a conversation with any other registered SM+ subscriber, or with your Answering Service if they are using a Startel CMC system integrated with Secure Messaging Plus.

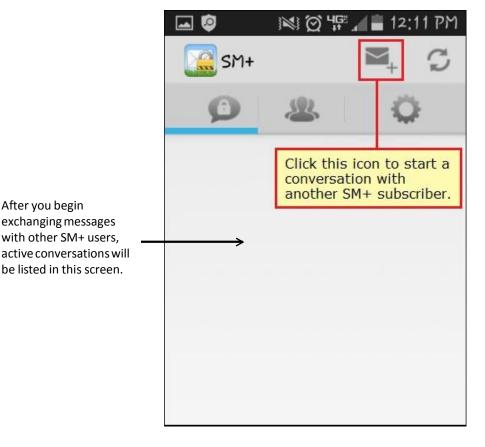

11 For more information, see "Secure Messaging Plus Conversations" on page 11.

# SECURE MESSAGING PLUS CONVERSATIONS

Any SM+ subscriber who sends you a message, or to whom you send a message, is automatically added to your Contacts list. See page 16 for more on SM+ Contacts.

When you open the Secure Messaging Plus (SM+) App on an Android handheld device, a **Conversations** screen lists all of your active conversations, if any, and shows you a preview of the most recent message in each listed conversation. (This message may be one you sent, or one that you received.)

The conversations are represented by the **name** of the Contact associated with the conversation.

Conversations that contain **new** (unviewed) messages sent by the contact are at the top of the list. A number in parentheses is show to indicate how many messages from a contact are new. For example, a **(1)** will be shown if a conversation has one new message from a listed Contact.

12:55 PM Tap this icon if you want to start a new Tap this icon if you want to refresh the Conversations list. conversation. Tapping the Contacts Tapping the settings icon icon opens your allows you to review or Contacts list. change a number of important SM+ settings. (See 04/16/15 12:55:04 page 18.) dr. whitney (1) consult in patient room 205 To open any conversation, 04/16/15 12:53:15 you simply need to tap it. For example, to open the Medical Center conversation with Medical please call the main office. Center, you would simply tap anywhere in this area. 03/25/15 12:48:06 Sent the lab results stat for patient Jackson,

See the following topics for more information:

- ◆ Starting a New Conversation (page 12)
- ◆ Opening/Continuing an Existing Conversation (page 13)
- ♦ Secure Messaging Plus Contacts (page 16)
- Secure Messaging Plus Settings (page 18)

# **Starting a New Conversation**

Follow these steps to start a new conversation from the Conversations screen.

- Log in to the SM+ App.
   The Conversation screen is displayed.
- 2 Tap at the top right of the screen.
  A New Message screen opens.

If you want to send a "broadcast" message, you can type in multiple User names separated by semicolons, or tap the contacts.

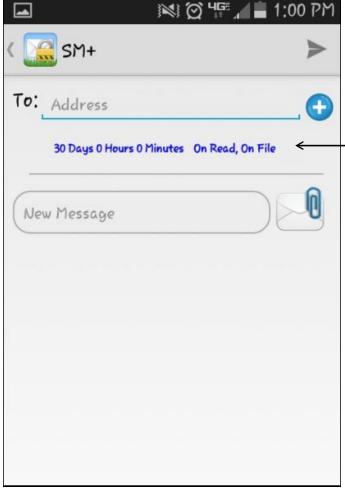

The Expiration Setting

The **blue** text in this screen is the **Expiration setting** for the message you will send.

The Expiration setting controls when a message will expire if the message is not manually expired from the SM+ Website or handheld device. When a message is expired, it is removed from all handheld devices (both sender's and receiver's), from the SM+ Website, and from the SM+ database. See page 22 for more information.

- In the **To** field, enter the SM+ **User name** of the SM+ subscriber to whom you want to send the message. (Or tap to select from your Contacts list.)

  If you enter a valid SM+ User Name that is not already in your SM+ Contacts list, the subscriber is **automatically added to the Contacts list**.
- 4 Type up to 1024 characters in the message field.

- If you want to send a recording or image attachment with the message, tap , then select the file you want to attach.
- 6 When you're ready to send the message, tap 🔪.

# **Opening/Continuing an Existing Conversation**

# Follow these steps from the Conversation screen to open or continue an existing conversation.

1 Tap the conversation that you want to open.
The conversation is displayed.

See page 15 for details on how to use the **Edit** feature that appears towards the upper right of this screen.

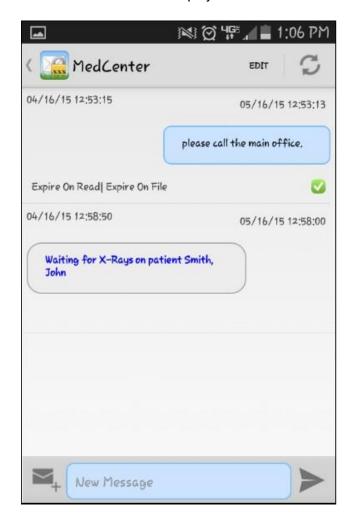

In this screen, **right-justified** messages on a **blue** background are messages that YOU HAVE SENT.

The icon indicates that the recipient subscriber has viewed the message.

**Left-justified** messages are messages that were SENT TO YOU.

Previously unviewed messages sent to you are shown in **boldfaced blue** text.

If you want to mark a received message as "Read," expire a message, delete a message, or file a message, tap and hold the message, then select the desired option. See page 15 for more information.

2 To send a new message, type up to 1024 characters into the New Message field at the bottom of the conversation screen. Instructions for using special features are provided on page 12.

- If you want to apply special features to the message—for example, if you want to set a special Message Expiration or add an **attachment** to the message—tap the icon to the left of the New Message field.
- When you're ready to send the message, tap

### Important Note to Users Associated With an Answering Service

When **replying** to a message from your Answering Service, tap the space to the **right** of the message to which you're replying.

When you do this, the message you are replying to becomes highlighted in blue, and the (Send) icon changes to (Reply).

Using **Reply** instead of **Send** to send your reply message establishes a connection between the two messages in the software/database used by the Answering Service.

If you are **not** communicating with an Answering Service, you can also use the Reply feature, but it will have no noticeable impact.

# **Applying "Edit" Options to a Message or Messages**

If you tap **Edit** in the upper-right corner of a message conversation, a list of options opens at the top of the screen.

### To use an option:

- 1 Tap the option in the Edit menu.
- 2 Tap the checkbox for each message to which you want to apply the option.
- When you're finished, tap **Done**. (**Edit** will have changed to **Done**.)

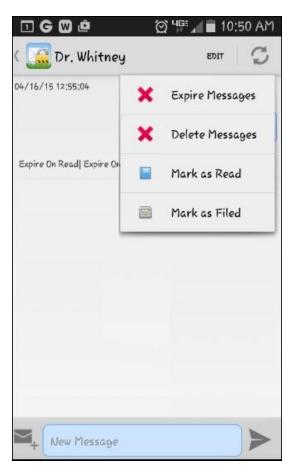

#### Edit options work as follows:

- Tapping Expire Messages removes the selected message(s) from all handheld devices (sender's and receiver's), from the SM+ Website, and from the SM+ database. (Be cautious. This cannot be undone.)
- Tapping **Delete Messages** removes the selected message(s) from the handheld only. (A *Resynchronize* will restore non-expired deleted messages. See page 23 for details.)
- Tapping **Mark as Read** tells the message sender that you have read the selected message(s).
- Tapping **Mark as Filed** files the selected message(s).

#### Please Note:

The Mark as Filed feature applies to subscribers who receive messages from an Answering Service. Filing a message communicates to the Answering Service that the message is no longer "pending."

# **Secure Messaging Plus Contacts**

Any SM+ subscriber who sends you a message, or to whom you send a message, is automatically added to your Secure Messaging Plus Contacts list.

To see your Contacts list, you simply need to tap the \_\_\_\_\_ icon.

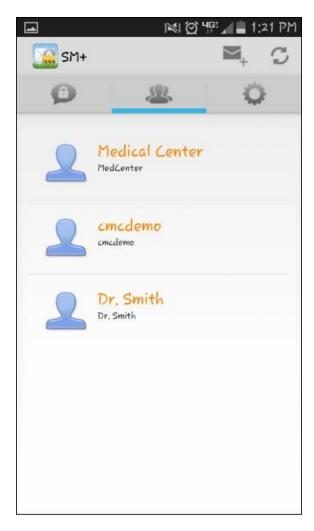

To display details and options for any contact, tap the contact's name.

The screen on the following page shows the Contact information associated with the **Medical Center** contact shown in this sample screen.

#### In the screen associated with a selected Contact:

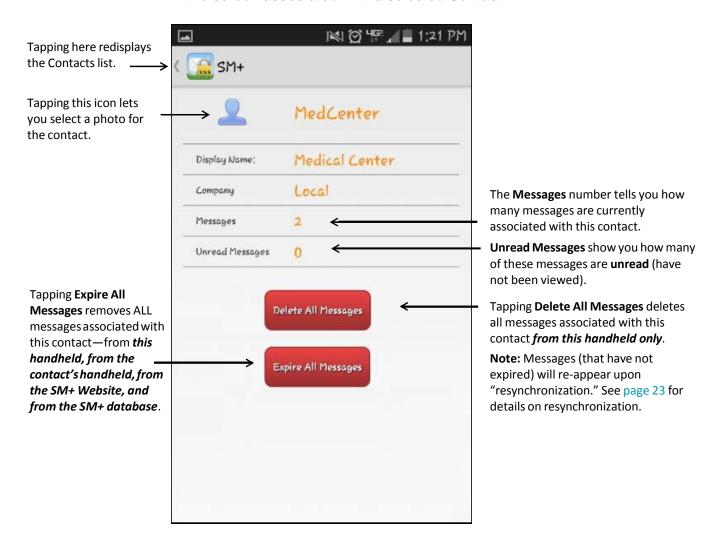

# **Secure Messaging Plus Settings**

Tapping the SM+ icon opens a screen from which you can access and change a number of different Secure Messaging Plus settings.

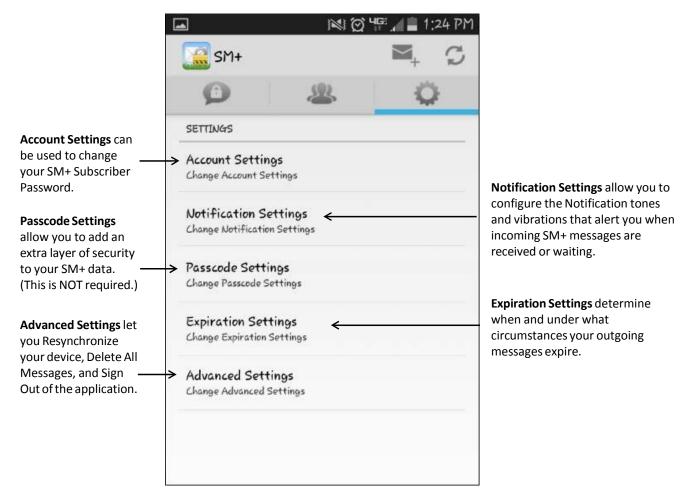

See the following topics for information on each of the available settings:

- ◆ Changing Your SM+ Subscriber Password (page 19)
- ◆ Configuring Notification Settings (page 20)
- ♦ Changing Passcode Settings (page 21)
- **♦** Changing Expiration Settings (page 22)
- **♦** Using Advanced Settings (page 23)

# **Changing Your SM+ Subscriber Password**

Tapping **Account Settings** in the SM+ Settings screen (shown on page 18) opens a screen from which you can change your SM+ Subscriber password.

When you change your password, the new password will be necessary for logging in to both the SM+ App on your handheld, and the SM+ Website.

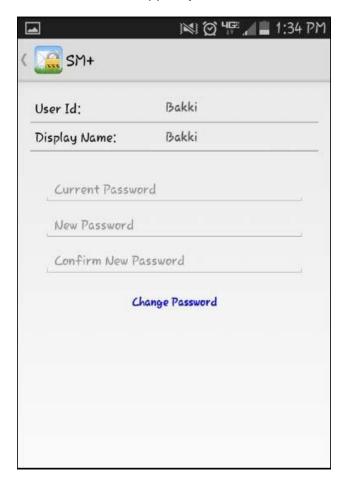

Note: You cannot change the User Id or Display Name in this screen. These fields are display only.

#### To change your Password:

- 1 Enter the current password in the **Current Password** field.
- 2 Type a new password in the New Password and Confirm New Password fields.
- 3 Tap Change Password.
- NOTE: A "strong" password containing letters, numbers, a special character, and upper and lower-case letters is recommended.

# **Configuring Notification Settings**

If you do no configuration at all, a Notification tone will alert you when a new SM+ message is received. However, you may want to customize the tone that is used, and/or enable additional Notification options. For example, you can enable a "Reminders" option that will play additional tones (at specified intervals) until you view a message, and set the handheld to vibrate upon receipt of a message.

Tapping **Notification Settings** in the SM+ Settings screen (shown on page 18) displays the screen where you can configure these settings.

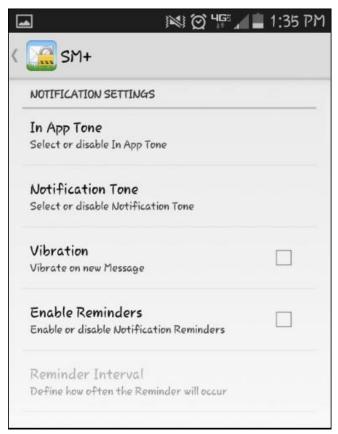

By default, the **Vibration** and **Reminders** features are NOT enabled.

### In this screen:

- Tap In App Tone if you want to customize the notification tone that will occur
  when you receive a new SM+ message while the SM+ App is open.
- Tap Notification Tone if you want to customize the tone that will occur if you
  receive a new SM+ message when the SM+ App is minimized or closed.
- Check the Vibration checkbox if you want your handheld to vibrate upon receipt of a new SM+ message.
- Check the Enable Reminders checkbox if you want a "Reminder" tone to play
  at intervals when a message has been received but not yet viewed. (This feature does not consider whether you have marked a message as "Read"—only
  whether you have viewed the message.)
- If you enable **Reminders**, you need to tap **Reminder Interval** to select how often Notifications will occur for unviewed messages. Options include intervals of 1 minute, 2 minutes, 5 minutes, 10 minutes, 20 minutes, and 1 hour.

The Reminder
Interval setting is only
enabled when the
Enable Reminders
checkbox is checked.

# **Changing Passcode Settings**

Tapping **Passcode Settings** in the SM+ Settings screen (shown on **page 18)** displays optional features that you can use, if necessary, to add an extra layer of security to the SM+ data on your handheld.

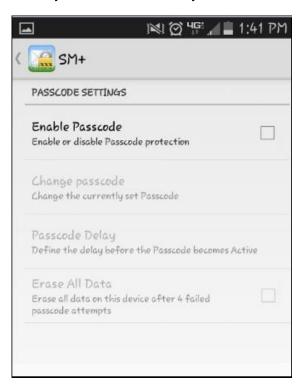

#### In this screen:

Check the Enable Passcode checkbox if you want to enable Passcode Protection. When Passcode Protection is active, you will be required to enter a passcode each time you access the Secure Messaging Plus App while already logged in.

**Note:** When you check this option, you are prompted to specify the passcode. Make sure to save your passcode in a secure location in case you forget it.

- Tap Change Passcode if you want to change the current passcode to a different passcode.
- Tap **Passcode Delay** to determine the amount of time you will have, after you leave the SM+ App, to return to the App without entering the passcode. (For example, if you choose 1 minute, you can leave the SM+ App and then return within one minute and NOT have to enter the passcode.) Options are: *Immediately*; 1 minute; 5 minutes; 10 minutes; 30 minutes; and 1 hour. **Immediately** is the default. With this setting, you will ALWAYS need to enter the passcode.
- Check the Erase All Data checkbox if you want to activate a feature that will
  erase all messages from your handheld and close the SM+ App in the event
  that four failed attempts are made to enter the passcode.

**Note:** Messages deleted from the handheld will still be accessible from the SM+ Website. Also, unexpired messages will be restored to the handheld if you log in to the SM+ App using the correct User Name and Password.

Change Passcode, Passcode Delay, and Erase All Data are grayed out (disabled) if Enable Passcode is not checked.

# **Changing Expiration Settings**

Tapping **Expiration Settings** in the SM+ Settings screen (shown on **page 18**) opens a screen where you can view and change the **Expiration settings** that apply to your SM+ Subscriber account.

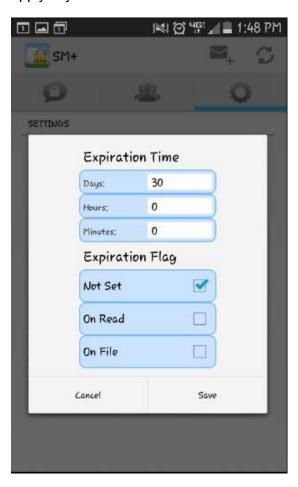

The default status of these settings depends on the way in which your SM+ User Account was initially configured by the SM+ administrator who created the account.

**Expiration** settings control when messages you send expire if they are not manually expired from the SM+ Website or the SM+ App. When a message is expired, it is removed from all handheld devices (both sender's and receiver's), from the SM+ Website, and from the SM+ database.

#### Do the following to set or change default Expiration settings in this screen:

- Under the Expiration Time heading, specify a default expiration time for sent messages that are not expired by other means (on read, on file, or manually).
   For example, 10 Days, or 1 hour and 30 minutes.
- Under the Expiration Flag heading:
  - Check On read if you want SM+ messages that you send to be expired when they are marked as *Read* by the message receiver.
  - ◆ Check On File if you want SM+ messages that you send to be expired when they are *Filed* by the message receiver.
- Tap Save to save changes (or Cancel to cancel).

Not Set is selected automatically if neither On Read nor On File is selected.

# **Using Advanced Settings**

Tapping Advanced Settings in the SM+ Settings screen (shown on page 18) opens a screen offering three features: *Resynchronize*; *Delete All Messages*; and *Sign Out*.

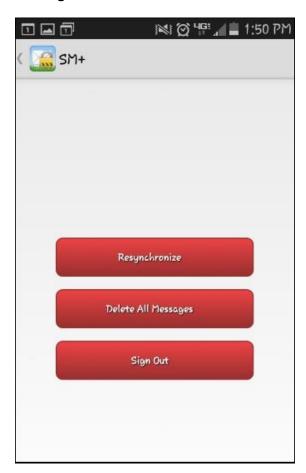

# Resynchronize

Tapping **Resynchronize** refreshes the Conversations and Contacts on the device. All deleted messages are restored, but expired messages are NOT restored. (Expired messages are removed permanently from all devices as well as the Secure Messaging Plus Website and database.)

# **Delete All Messages**

Tapping **Delete All Messages** removes all messages from the handheld device only. (They are NOT expired.) Please note that if you subsequently perform a **Resynchronize**, deleted messages (that have not expired) will reappear.

# **Sign Out**

Tapping **Sign Out** logs you out of the Secure Messaging Plus App.

**Note:** You will receive SM+ message notifications even if you are logged out of the SM+ App.

Messages that are received AFTER a **Delete All Messages** is issued are NOT affected.

# Index

#### Α

Account Settings 18
Account Settings screen 19
adding attachment to
message 13
Advanced Settings 18,23
Answering Service
and Reply feature 14
Apple® device usage 6
applying Edit options to
messages 15
applying special features to a
message 14

### В

boldfaced blue text 13 broadcast messages 12

### C

Change Passcode 21
Change Password feature 19
changing Expiration
settings 22
changing Passcode settings 21
Changing Your SM+
Subscriber Password 19
configuring Notification
settings 20
Contacts icon 16
Contacts list 16
Conversations screen 11, 13

### D

Delete All Messages feature 17, 23 Delete Messages feature 15 device registration screen 10

#### Ε

Edit options 15
Enable Passcode 21
Enable Reminders 20
Encrypted Messaging 7
Erase All Data checkbox 21
Expiration Flag options 22
Expiration setting in message screen 12
Expiration Settings 18, 22

Expire All Messages feature 17 Expire Messages feature 15 Expire On read 22

#### F

filing messages 15

#### ı

image, voice, and audio attachments 7 In App Tone 20 installing the SM+ App 8

### L

left-justified messages 13

#### M

Mark as Filed
explained 15
Mark as Filed feature 15
Mark as Read feature 15
marking message as Read 15
message attachments 13
adding 13
message expiration 12
message notifications 20
Messages value in Contact
screen 17

#### Ν

New Conversation icon 11, 12 New Message screen 12 Not Set Expiration option 22 Notification Settings 18, 20 Notification Tone 20

### 0

On File Expiration option 22 On Read Expiration option 22 opening existing conversation 13 options in Settings screen 18

### P

Passcode Delay 21 Passcode Settings 18, 21 procedures
applying Edit options to
messages 15
changing Expiration
settings 22
changing Passcode
settings 21
changing SM+ password 19
configuring Notification
settings 20
opening existing
conversation 13
starting new conversation 12

#### R

Refresh icon 11
Reminder Interval 20
Remote Wipe feature 7
Reply feature
and Answering Service 14
Reports feature (web) 7
Resynchronize feature 23
right-justified messages 13

#### S

Secure Messaging Plus App installing on handheld 8 Secure Messaging Plus settings 18 Secure Messaging Plus Website 6 sending a recording or image attachment 13 sending messages to multiple contacts 12 Settings screen 18 Sian Out 23 SM+ audit trails 7 SM+ Contacts 16 SM+ key features & benefits 7 SM+ Login screen 9 SM+ multiple device support 7 SM+ Subscriber Password changing 19 SM+ User Id and Password 9 SM+ User name 12 Startel Privacy policy 7 Secure Messaging Plus introduction 6

what is it? 6 starting new conversation 12

# U

Unread Messages value 17 using Advanced Settings 23

# ٧

Vibration 20 Viewed icon 13

# W

what is Secure Messaging Plus? 6